# **Kroky v Editoru Power Query**

Postupy a ukázky fungují v Editoru Power Query:

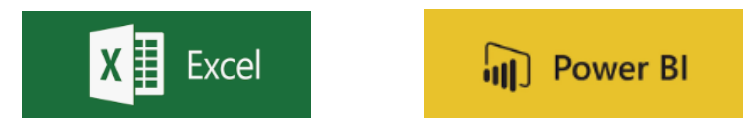

#### **Co vše lze provádět s kroky v Power Query Editoru:**

- 1) Pojmenování kroků
- 2) Odstranění kroků a odstranění kroků až do konce
- 3) Extrahování (rozdělení) předchozích kroků
- 4) Poznámka ke kroku
- 5) Přesunout před / Přesunout za
- 6) Vložit krok za
- 7) Upravení nastavení
- 8) Zobrazení/skrytí panelu dotazu

# 1.1.Pojmenování kroků

Vhodné pro lepší orientacemi, případně pro následnou práci v rozšířeném editoru

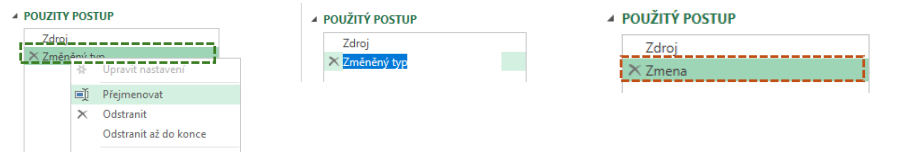

### **Ukázka**: přehlednější pojmenování v Rozšířeném Editoru

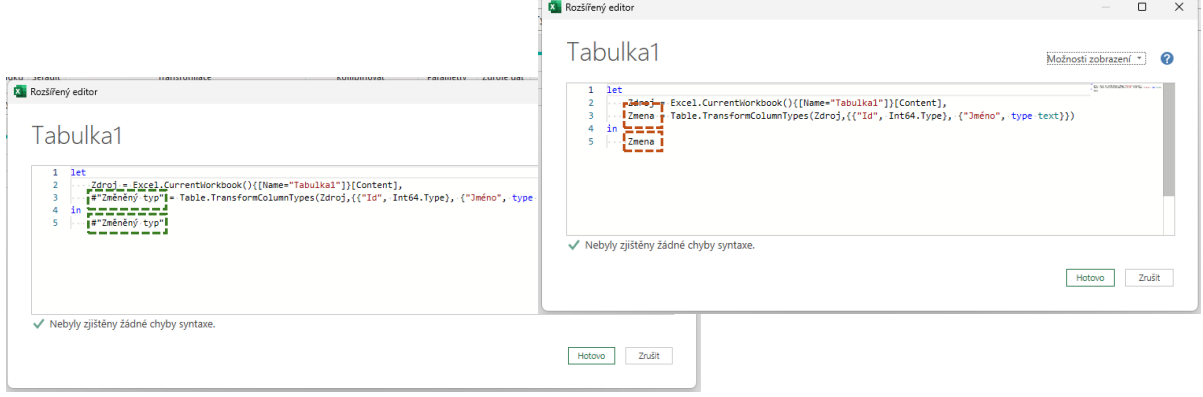

# 1.2. Odstranění kroku a Odstranění kroků až do konce

#### **Odstranění kroku** – odstraní se jen vybraný krok

- Pravý klik a odstranit
- Křížek

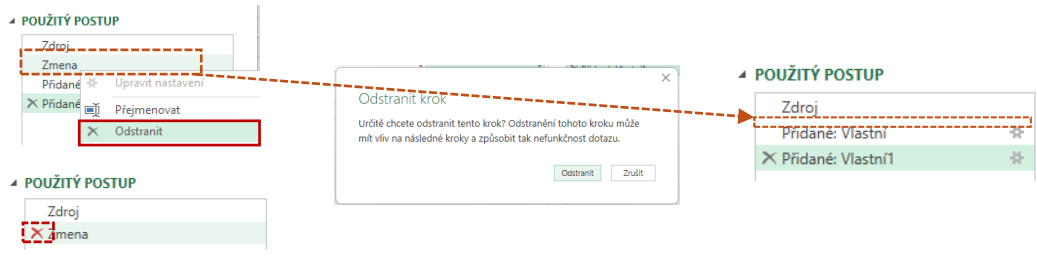

**Pozor:** Pozor následující kroky nemusí fungovat

#### **Odstranit kroky až do konce** – odstraní všechny kroky

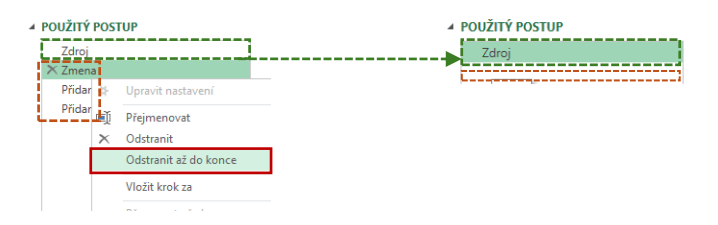

### 1.3. Extrahování (rozdělení) předchozích kroků

Pro rozdělení kroků v postupu:

- Název pro nový dotaz
- Dojde k rozdělení dotazů:
	- o Původní kroky před požadavek na rozdělení získají nový název "Nový"
	- o Další kroky od požadavku na rozdělení
		- mají ponechán původní název dotazů "RozdeleniKrokuTabulka"
		- "Zdroj" Odkaz na výsledek z předchozího "Nový" postupu

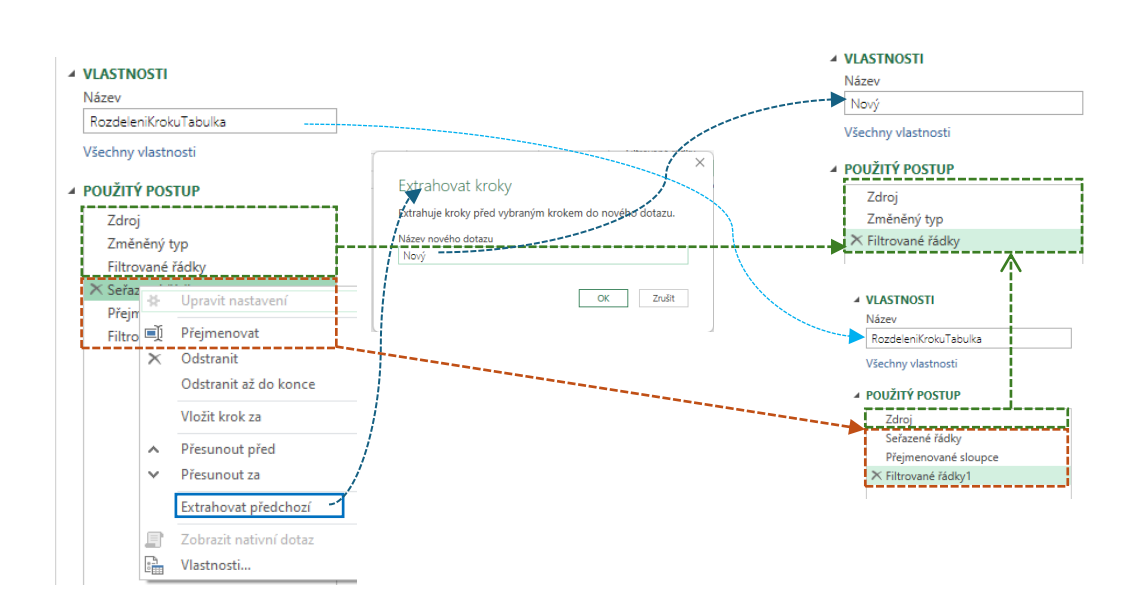

## 1.4. Poznámka ke kroku

• Přes pravý klik myší a **Vlastnosti…**

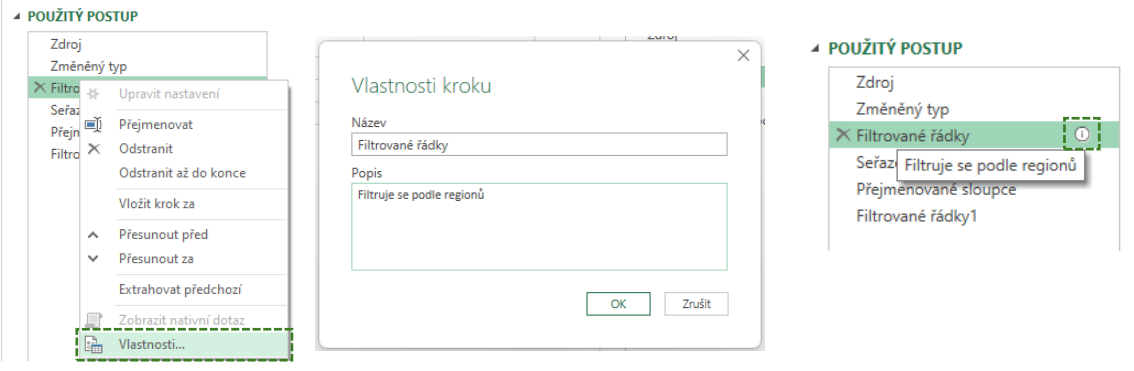

• Přímo v řádků vzorců

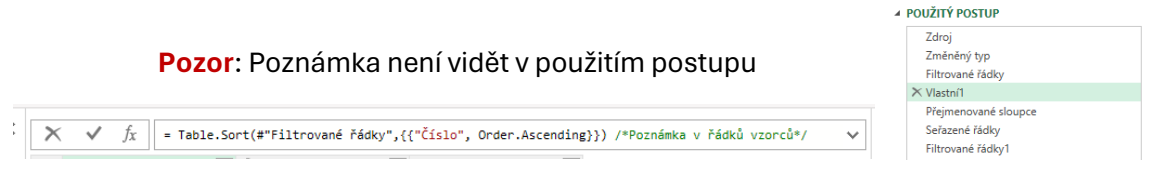

Tip: V rozšířeném Query Editoru

# 1.5. Přesunout před / Přesunout za

Přeuspořádání kroků v použitém postupu

Z důvodů:

- Přehlednosti
- Logické návaznosti

Na co si dávat pozor:

• Po přesunu nemusí následující kroky fungovat:

o

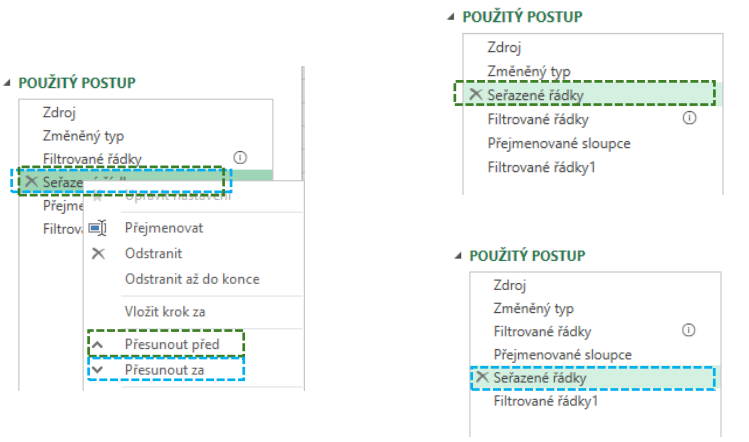

## 1.6. Vložit krok za

Pro doplnění vylepšení zpracování dat je vhodné doplnit další kroky doprostřed dotazu:

- Přes pravé tlačítko myši
	- o Vhodné pro další doplnění v **Rozšířeném editoru**

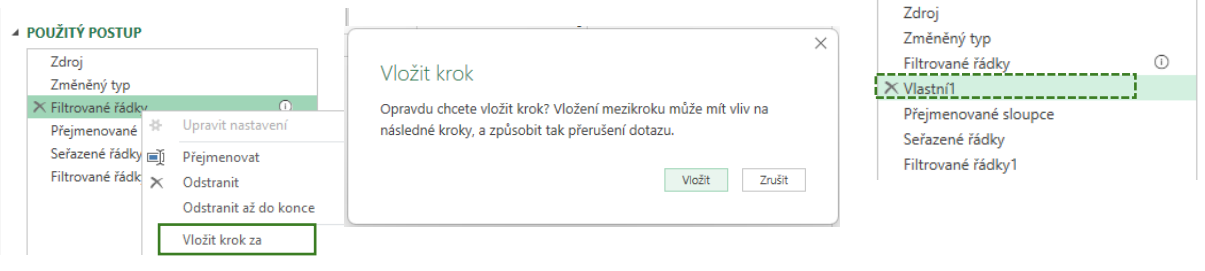

- Přímo z menu
	- o K vložení kroků využít menu a dialogových oken

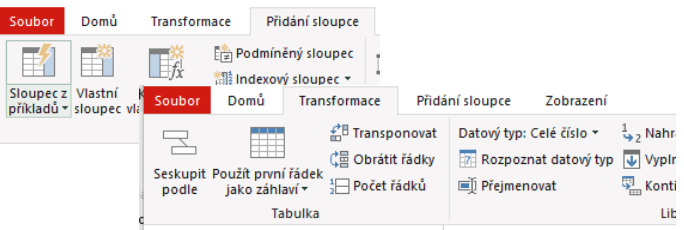

Tip: Následné nastavení a upravení kroků, viz dále…

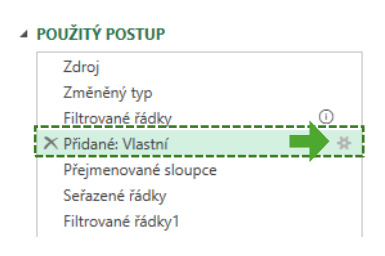

# 1.7. Upravení nastavení

Pokud je krok hotov a je potřeba jej upravit – krok toto nastavení musí umožnit:

• "Ozubené kolečko" v aplikovaných krocích

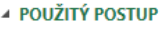

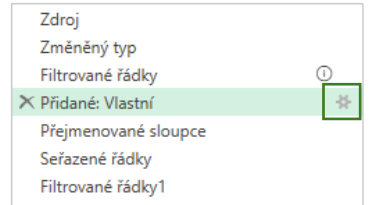

• Pravý klik – "Upravit nastavení"

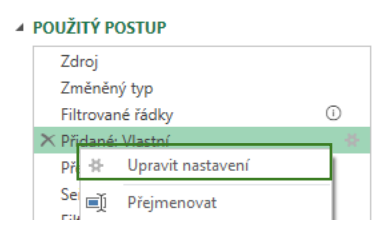

#### Tip: Upravit v "Rozšířený editor"

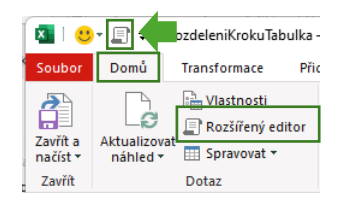

# 1.8. Zobrazení/skrytí panelu dotazu

### Z pásu karet "Zobrazení"

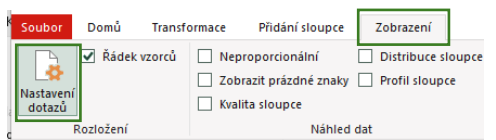

### Tip: Mít zobrazeno "Nastavení dotazů"

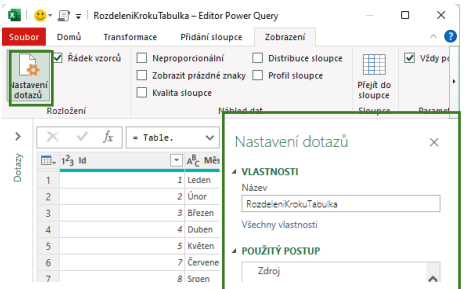

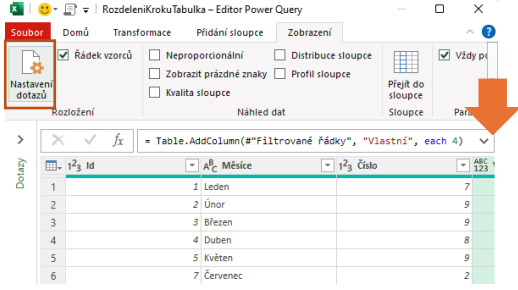

# Pokud informace nepostačí…

Máte zájem o školení/konzultaci:

• Email: [pavel.lasak@gmail.com](mailto:pavel.lasak@gmail.com)

Chcete informace on-line:

- Web:<https://office.lasakovi.com/>
- LinkedIn[: https://www.linkedin.com/in/pavellasak/](https://www.linkedin.com/in/pavellasak/)
	- o Případně sledujte hashtag: #JakNaExcel